### **Cotisations en ligne OLYMPIA**ONLINE

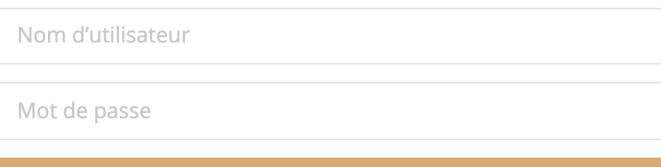

**OUVRIR UNE SESSION** 

#### **Étape 1 :**

Connectez-vous à [votre portail web](https://portal.olympiatrust.com/login) ou à votre application mobile de la Société de fiducie Olympia. Si vous n'avez pas encore créé votre compte portail, veuillez contacter notre équipe de soutien à la clientèle à reerinfo@olympiatrust.com.

### **Étape 2:**

en ligne » dans le menu de la barre latérale sur le portail web ou développez le bouton + situé au bas de l'application mobile.

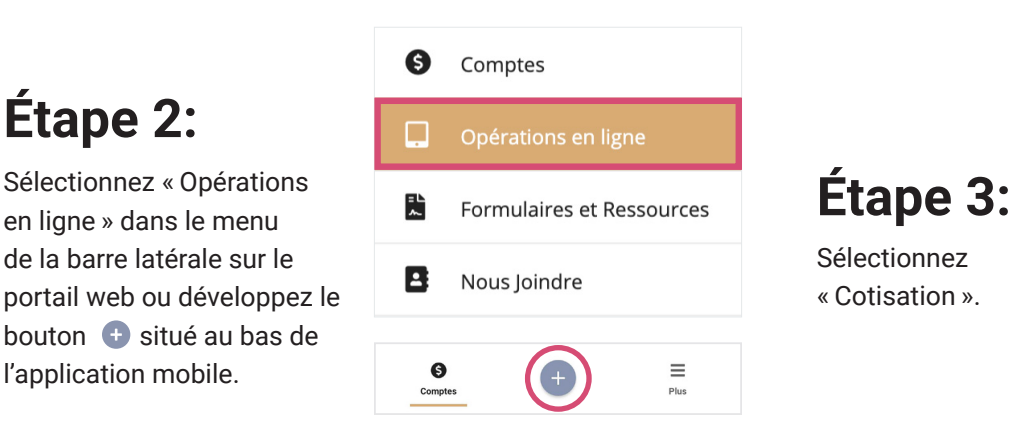

# Sélectionnez « Cotisation ».

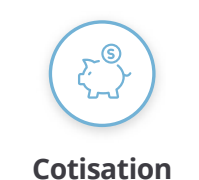

**Cotiser en espèces à votre compte à partir de votre banque**

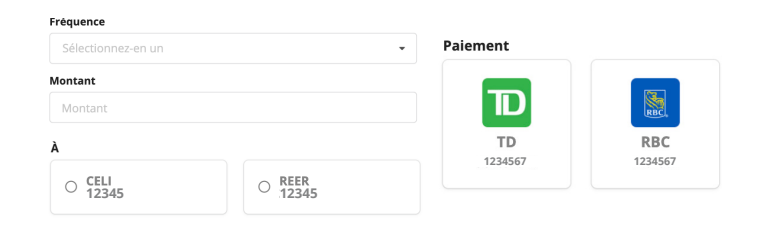

#### **Étape 4:**

Remplir les détails spécifiques de la cotisation, y compris la fréquence, le montant, le compte Olympia et le compte bancaire.

### **Étape 5:**

Cliquez sur **EX SIGNER LE DOCUMENT** pour signer l'autorisation de transfert électronique de fonds requise.

## **Étape 6:**

Cliquez sur « Soumettre ».

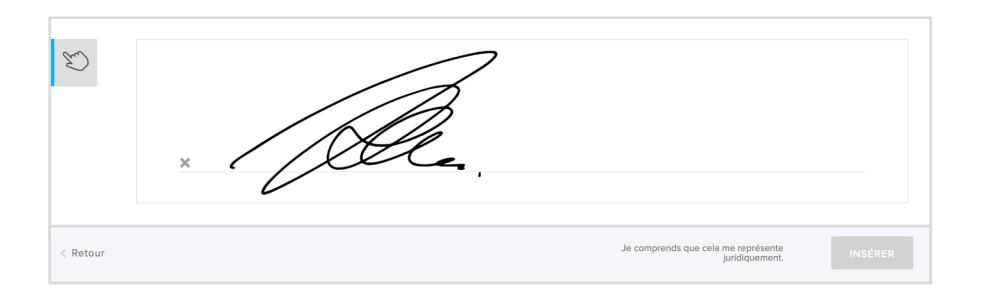

## **Vous avez terminé !**

#### Pour plus d'informations, rendez-vous sur www.olympiaonline.ca